# S GRAIN TRADE AUSTRALIA

# **USER GUIDE**

# **Australian Grain Industry Standards Database**

# *Grain Trade Australia*

# **USER GUIDE**

## **TABLE OF CONTENTS**

Page  $#$ 

 $\overline{a}$ 

<span id="page-1-0"></span>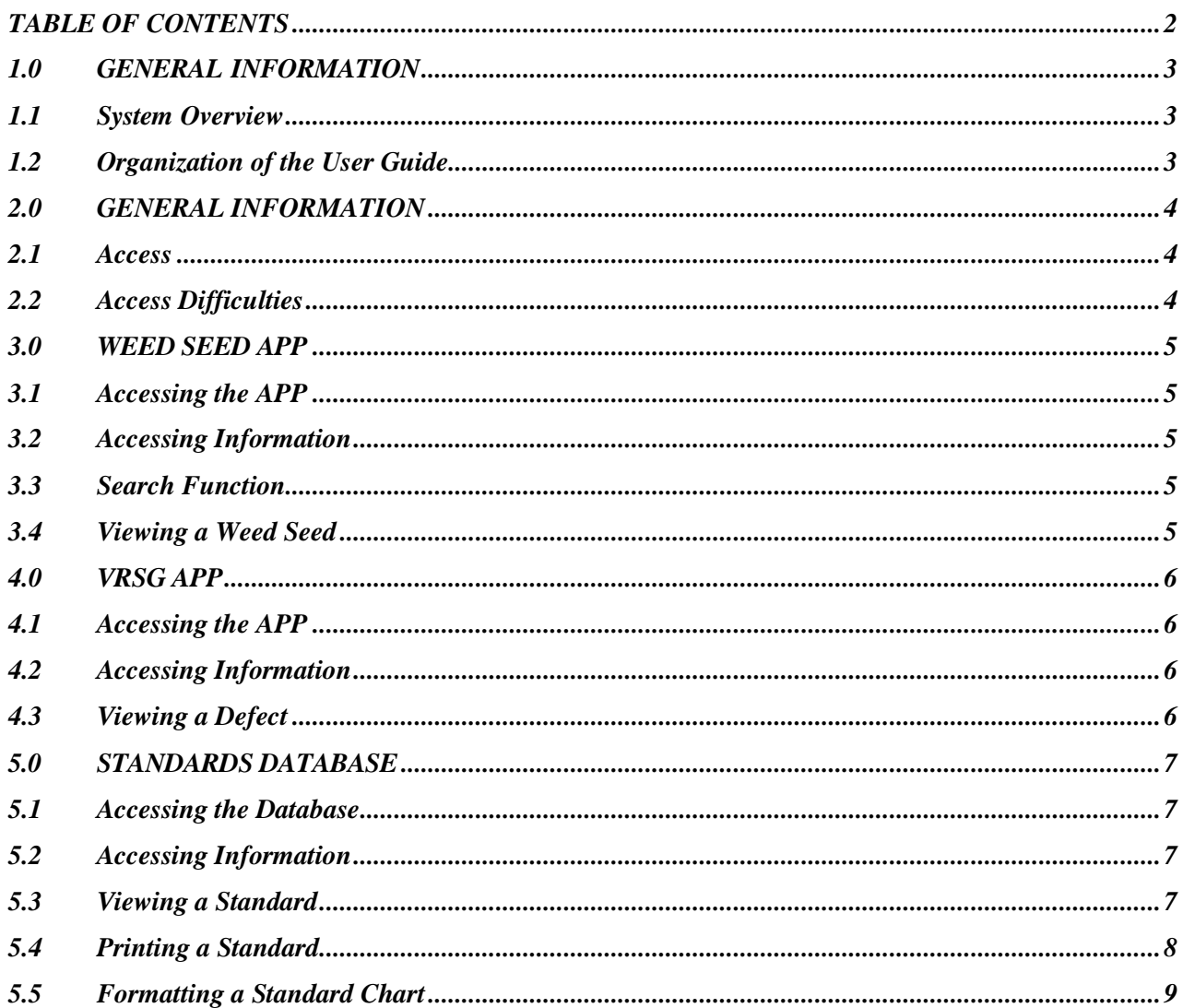

#### <span id="page-2-0"></span>**1.0 GENERAL INFORMATION**

#### <span id="page-2-1"></span>**1.1 System Overview**

The database is a tool for industry to understand the latest version of the GTA Trading Standards:

- It will increase industry knowledge of the content of the Standards that apply at a particular time
- It will support market access, via knowledge of the quality of grain in the supply chain
- It covers all reference material on Standards currently provided by GTA, being:
	- o Weed Seed images
	- o The Visual Recognition Standards Guide depicting images of grain defects and definitions to apply
	- o Enable industry to directly download only those commodities and grades that are applicable to their operation

The three elements of the database are available to all of industry and not restricted to GTA members.

#### <span id="page-2-2"></span>**1.2 Organization of the User Guide**

This User Guide consists of four sections:

- General Information
- Weed Seed APP
- VRSG APP
- Printing Standards Charts

The General Information section explains in general terms the content of the database.

The Weed Seed APP explains how users may enter and review the required information relating to weed seeds.

The VRSG APP explains how users may enter and review the required information relating to defective grains listed in the VRSG.

The Printing Standards Charts section details how industry is able to print various grades and commodities as selected.

## <span id="page-3-0"></span>**2.0 GENERAL INFORMATION**

#### **2.1 Access**

#### <span id="page-3-1"></span>**Database**

Access to the database is via the link on the Grain Trade Australia website [www.graintrade.org.au/commodity\\_standards](http://www.graintrade.org.au/commodity_standards)

Each user will require a unique user name and password, available from GTA.

#### **Weed Seeds & VRSG**

<span id="page-3-2"></span>Access is open to all industry and does not require a user name or password.

#### **2.2 Access Difficulties**

For access or difficulties with access or any enquiries, contact GTA via

Phone: 02 9235 2155 Fax: 02 9235 0194 Email: [admin@graintrade.org.au](mailto:admin@graintrade.org.au)

Insert in the email the following information:

Company name Individual details – name, position held Nature of the enquiry

#### <span id="page-4-0"></span>**3.0 WEED SEED APP**

#### <span id="page-4-1"></span>**3.1 Accessing the APP**

Access to the APP can be from any location and any device (PC, Tablet, Phone etc).

Click on the link within the GTA website on the Trading Standards page.

#### <span id="page-4-2"></span>**3.2 Accessing Information**

The APP has a Cover Page that explains the content of the APP.

Click on the left hand side to show the different weed seeds that are held within the APP.

These weed seeds are held within the APP based on their SHAPE (i.e., Round, Angular).

Click on a SHAPE to open the menu to display the various weed seeds listed under that SHAPE.

If the SHAPE of a weed seed is not known, and only the name is known, users may scroll through each weed seed or undertake a SEARCH.

#### <span id="page-4-3"></span>**3.3 Search Function**

Users may enter a weed seed name or part thereof to search for a particular weed seed. The search may be undertaken:

- Using the common name or part thereof
- Using the Scientific name or part thereof

#### <span id="page-4-4"></span>**3.4 Viewing a Weed Seed**

View the image and description of a weed seed by clicking on the weed seed name.

The material seen for each weed seed includes:

- The Image of the weed seed
- A description of the weed seed
- The size of the weed seed (line bar) in comparison to a wheat grain (oval image). The length of the weed seed is also displayed in mm.

#### <span id="page-5-0"></span>**4.0 VRSG APP**

#### <span id="page-5-1"></span>**4.1 Accessing the APP**

Access to the APP can be from any location and any device (PC, Tablet, Phone etc).

Click on the link within the GTA website on the Trading Standards page.

#### <span id="page-5-2"></span>**4.2 Accessing Information**

The APP has a Cover Page that explains the content of the APP.

The APP also has a Calibration Chart and Disclaimer advising users that the images displayed may vary based on the quality of the device.

Different commodities are included within the APP as per the MENU page.

Click on the commodity to show the different defect types that are held within the APP.

These defects are listed as per those in the Trading Standards. Not all defect types may be included.

There is no specific order of the defect types, they are only ordered as per the paper version of the VRSG.

#### <span id="page-5-3"></span>**4.3 Viewing a Defect**

View the image and description of a defect by clicking on the defect type name for that commodity.

The material seen for each defect includes:

- The Image of the defect, noting there may be more than one image
- A description of the defect
- The size of the defect in comparison to a sound grain may be shown for some of the defects, but not all.

### <span id="page-6-0"></span>**5.0 STANDARDS DATABASE**

#### <span id="page-6-1"></span>**5.1 Accessing the Database**

Access to the Database can be by using a PC device. A printer is required to print the Standards within the database.

Click on the link within the GTA website on the Trading Standards page.

Contact GTA to obtain a user id and password to enter the database – access can only be granted via this means.

Enter the user id and password to enter the database itself.

#### <span id="page-6-2"></span>**5.2 Accessing Information**

Once entry to the Database is achieved, the Database has a Cover Page where users may access:

- Previously released Standards (Expired)
- Standards for the current season

Note users are not able to enter the section entitled Future Standards.

Click in the box to indicate the version of the Standards required to be viewed.

#### <span id="page-6-3"></span>**5.3 Viewing a Standard**

Click on the arrow to select the Standard to be viewed. View the Standard by clicking on the Standard name.

Standards are listed based on commodity and grade:

- For some commodities, multiple grades are shown where multiple grades exist.
- For other commodities where only one grade exists, only one grade will be shown.

The material seen for each grade includes:

- The Standard name and grade name
- The quality parameters listed for that grade as listed by the developer of the Standards/grade.

## <span id="page-7-0"></span>**5.4 Printing a Standard**

When the Standard has been viewed, it is able to be downloaded to Excel.

#### **5.4.1 All grade selection for a commodity**

If all grades listed for that commodity shown are required to be downloaded, as shown on the screen, simply click the RHS button marked "Export".

The file will download to Excel and can then be re-formatted, saved etc. as per user requirements.

Additional Standards can be selected by repeating the above process.

#### **5.4.2 Specific grades selected for a commodity**

If only specific grades listed for that commodity shown are required to be downloaded, the following process is to be followed before clicking the RHS button marked "Export" (Note: Malt barley grades shown as an example).

a) Click anywhere on the heading of the commodity standard or the arrow down button on the RHS of the heading

```
Barley MALT 1 CSG 20, Barley MALT 2 CSG 21, Barley MALT 3 CSG 22
```
b) The following dialogue box will be displayed indicating which grades are included for that commodity (indicated via an X in the box)

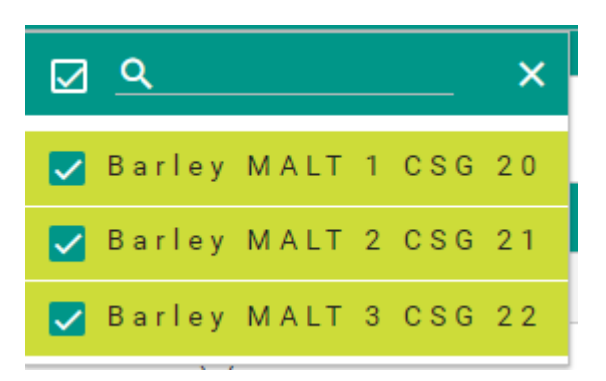

- c) De-select grades not required:
- By clicking on the top TICK, all grades can be de-selected, or
- By clicking on each TICK in the box corresponding to the grade not required.
- d) Select grades required:
- By clicking in each box corresponding to the grade required to be selected.
- By using the search function to search for the grade required and then clicking in the box corresponding to the grade required.
- Note that the order of grades downloaded/printed will be the order as selected as shown on the screen when selecting the grades. This can be altered by de-selecting each grade and TICKING the grades in the order required to be downgraded/printed.

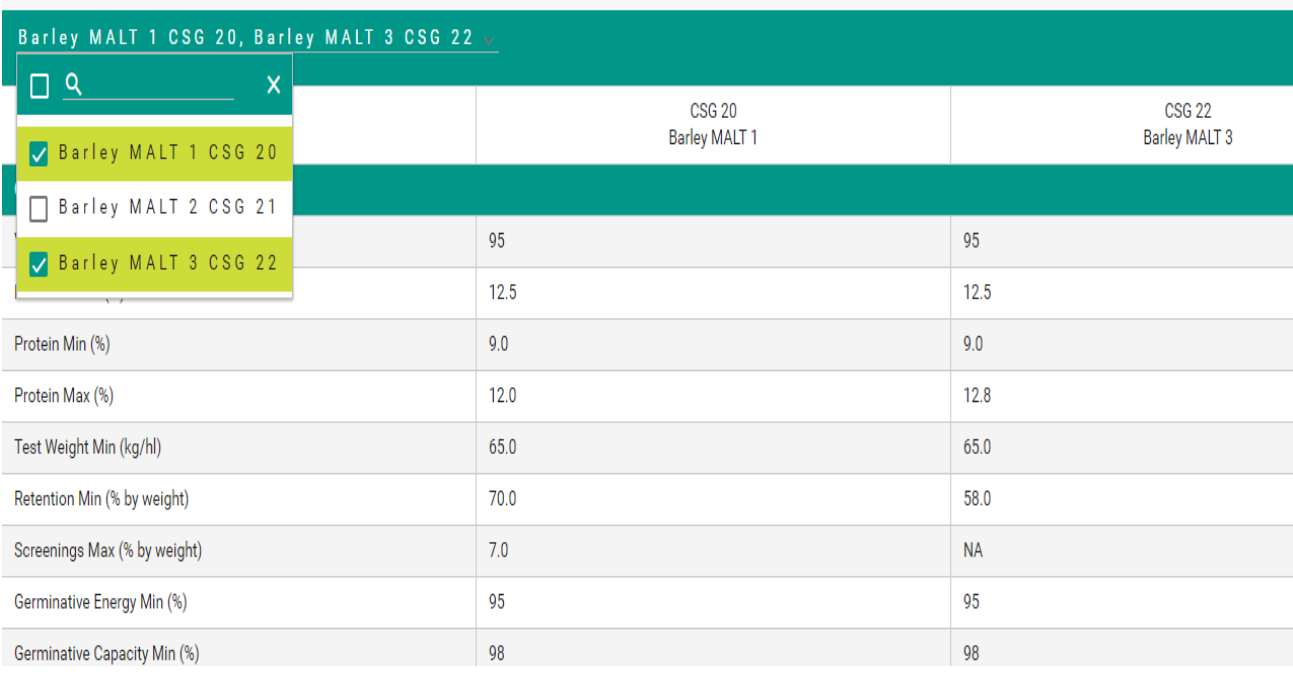

#### e) Downloading

When the required grades have been selected as shown on the screen, click the RHS button marked "Export".

The file will download to Excel and can then be re-formatted, saved etc. as per user requirements.

Additional Standards can be selected by repeating the above process.

### <span id="page-8-0"></span>**5.5 Formatting a Standard Chart**

Once downloaded to the Excel format, the chart may be formatted by the user.

Note that the logo of the industry organisation responsible for developing the standards will be displayed on the chart, as will the date of its release (generally 1 August of that year).

For ease of use, it is suggested that users colour each section of the chart and where tolerances by test vary in order to be more user friendly.

Standards Database User Guide Page 9 of 9